## Setting Up Your Customer's Luma App

As an installer, you are (we hope) using OvrC to help manage your clients and systems. While it's great for you, **do** *not* **give your customers access to OvrC.** Doing so gives them potential access to other client's systems. It also allows them to tinker with their own system, which could create more maintenance headaches for you.

Instead, set them up with the Luma Surveillance™ app. The Luma app allows your customer to view live and recorded video from their system. With internet access, they can review footage on your compatible Android or iOS device from anywhere in the world. While the Luma app is very easy to use, we also provide a user's guide for you to give your customer.

## Preparation

Once your surveillance system is installed and running smoothly, visit the app store for your device and search for Luma (on the Apple iStore, set your search filter for **iPhone Only**, although the app runs just fine on iPads). Download the app to your customer's devices.

## Adding Devices

Connect the smartphone or tablet to the internet before attempting to add devices.

1. If necessary, tap the  $$\circledR$  icon to$ get to the home screen. Select **Devices** from the menu.

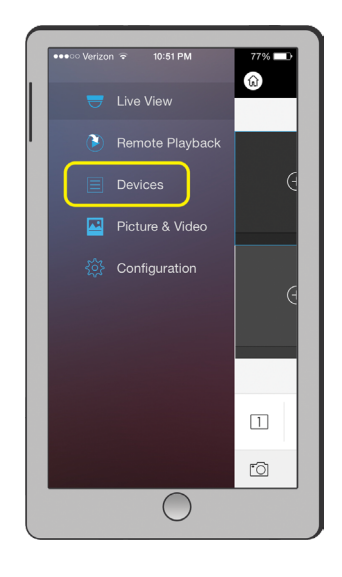

2. On the screen shown below, tap the  $\oplus$  icon at the top to add a Luma device.

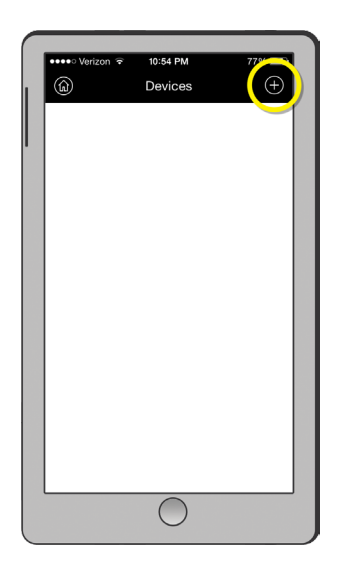

3. Enter the information and tap the @ button. (For address, you can use either the recorder's IP address or its DDNS URL.)

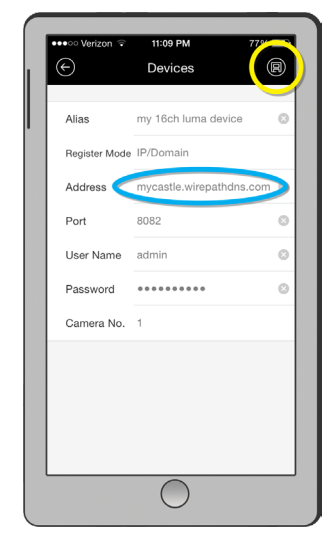

When you add a recorder, the app automatically adds all cameras controlled by that recorder.

Repeat steps 2 and 3 for each Luma recorder that you wish to add.

Select all the devices by tapping the check mark by each one, then click **Start Live View** at the bottom.

## Customize the View

You can rearrange the cameras in the grid by dragging a camera first either up or down (the top of the screen turns green), then moving it over another channel, whether that channel has a camera assigned to it or not. The two cameras switch channels.